## **Create a Store User Login**

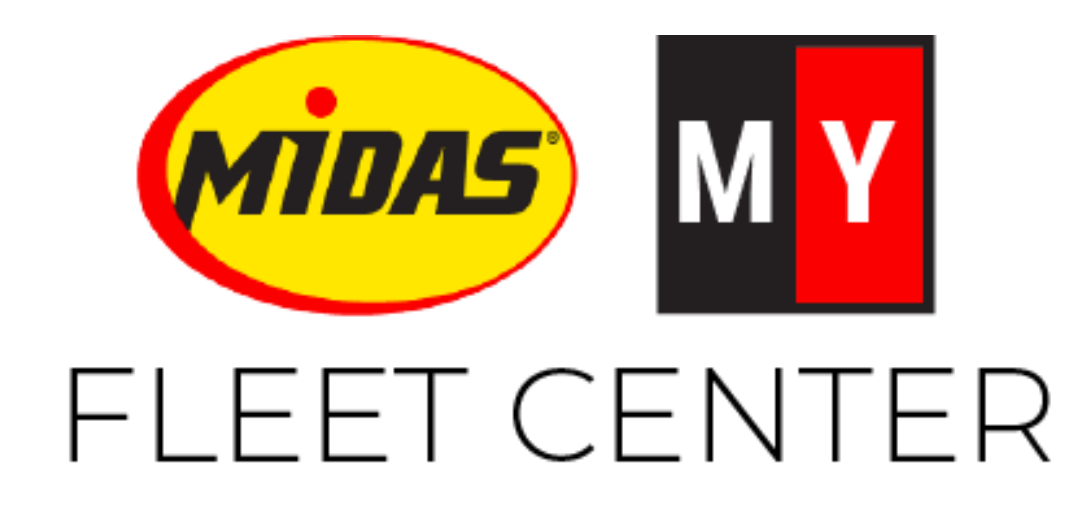

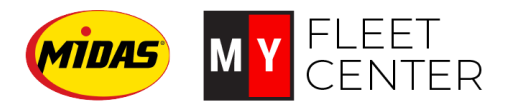

# **Objectives**

- 1. Create a Store Login User
- 2. Edit or Delete a Store Login User

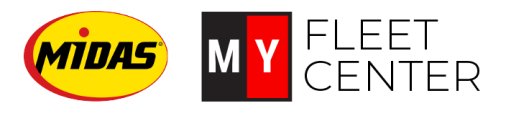

### **Create a Store Login User**

- 1. Login to Midas.MyFleetCenter.com
- 2. Click on Stores
- 3. Click on a store to select it.
- 4. Click Launch Store Login Manager

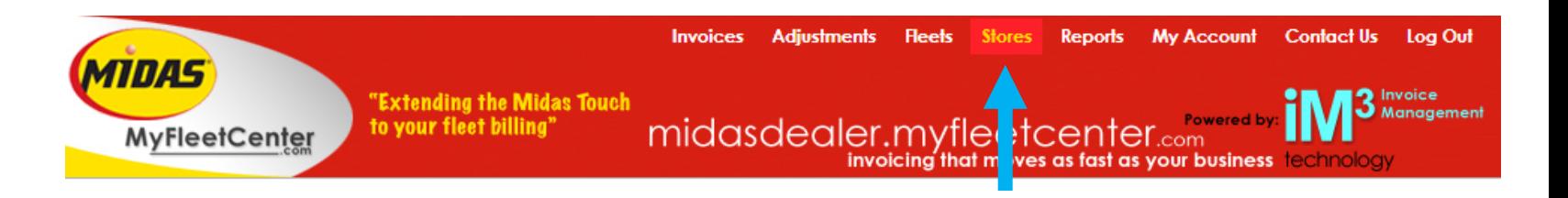

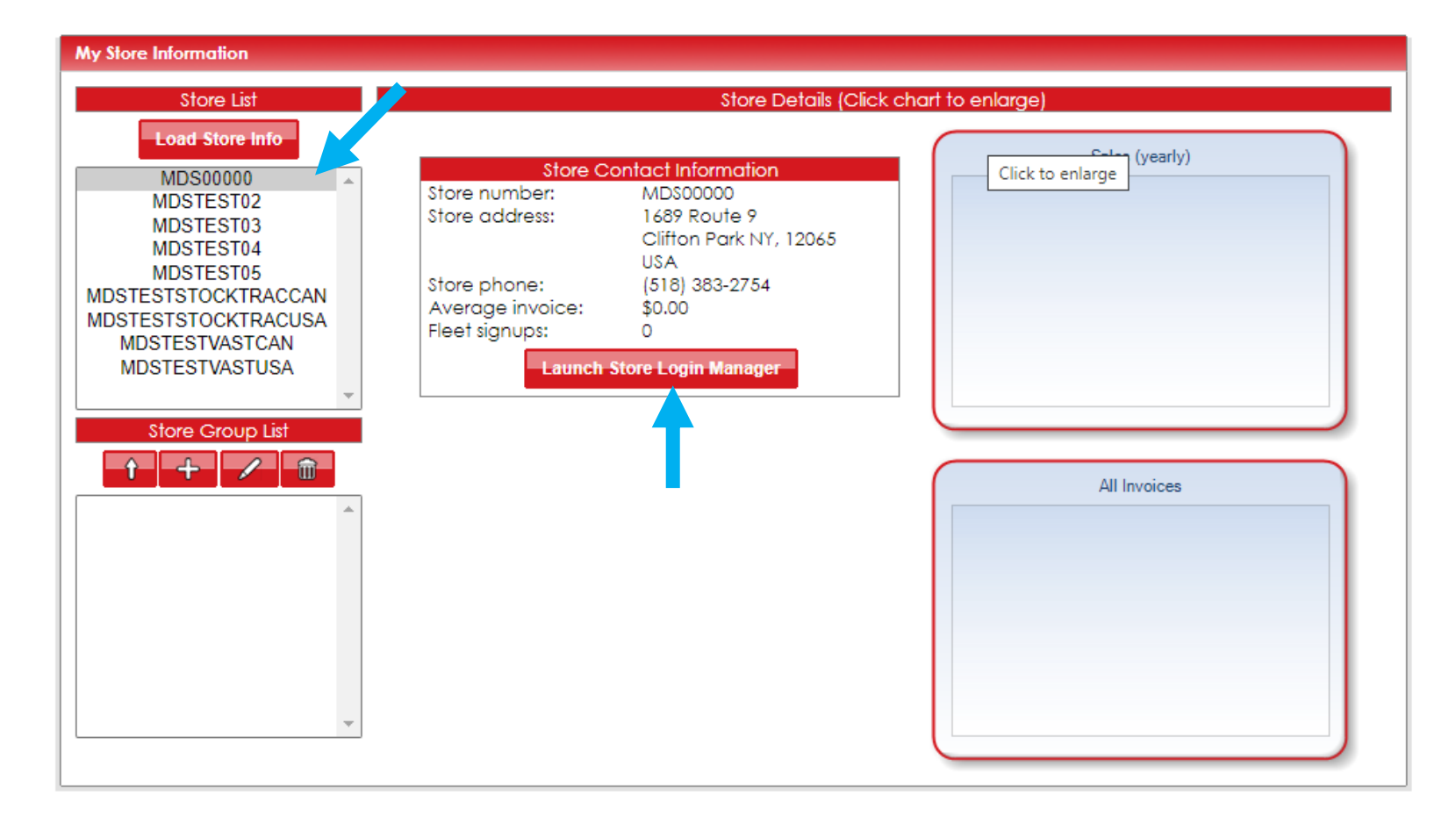

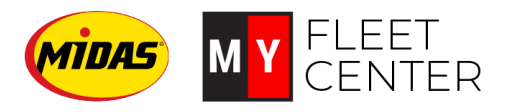

#### **Create a Store Login User**

- 1. Click Add a New Store Login
- 2. Enter the required information:
	- 1. Person's name
	- 2. User name
		- Note that this will be case sensitive, so the user must enter it exactly as you enter it here.
	- 3. Password
		- Passwords must be between 6 and 50 characters in length and consist of at least 1 upper case letter, 1 lower case letter and 1 number.
	- 4. Click Create

#### **Store Login Manager**

#### Store logins for store #MDS00000

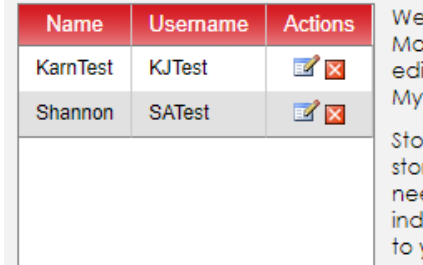

Welcome to the MyFleetCenter.com Store Login Manager. Use this management console to create, edit and delete store access to vour MyFleetCenter.com account.

Store logins restrict the data available to a particular store. Each store can have as many logins as you need, whether you want one login for all employees or individual logins for each employee. The choice is up to you.

For security and accountability purposes we encourage you to take a best practices approach and create a login for each employee.

**Add New Store Login** 

**Close Store Login Manager** 

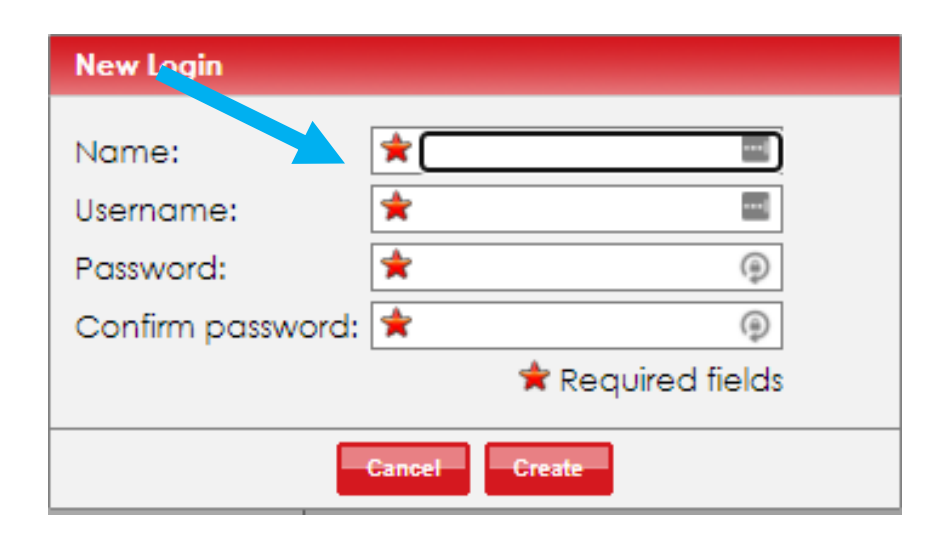

 $\mathbf{x}$ 

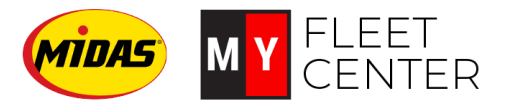

### **Edit or Delete a Store Login User**

- 1. Login to Midas.MyFleetCenter.com
- 2. Click on Stores
- 3. Click on a store to select it.
- 4. Click Launch Store Login Manager

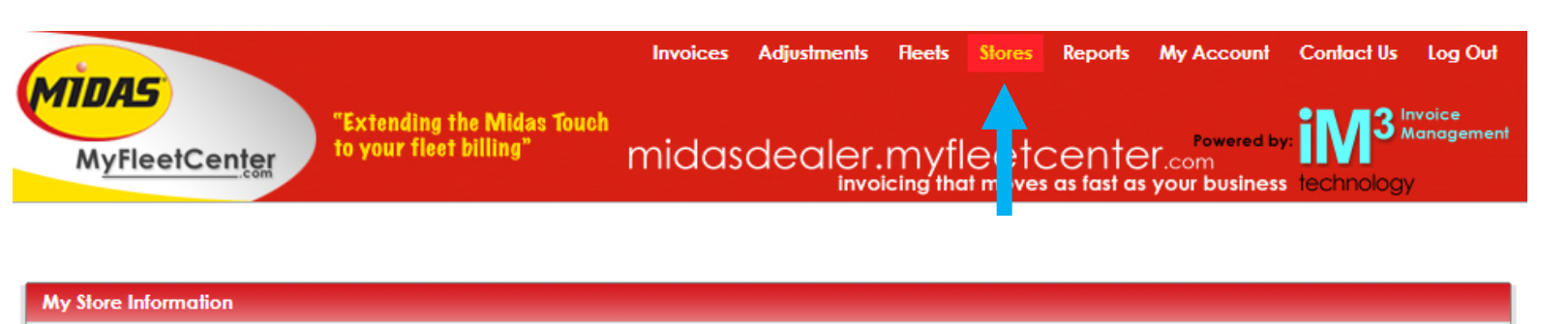

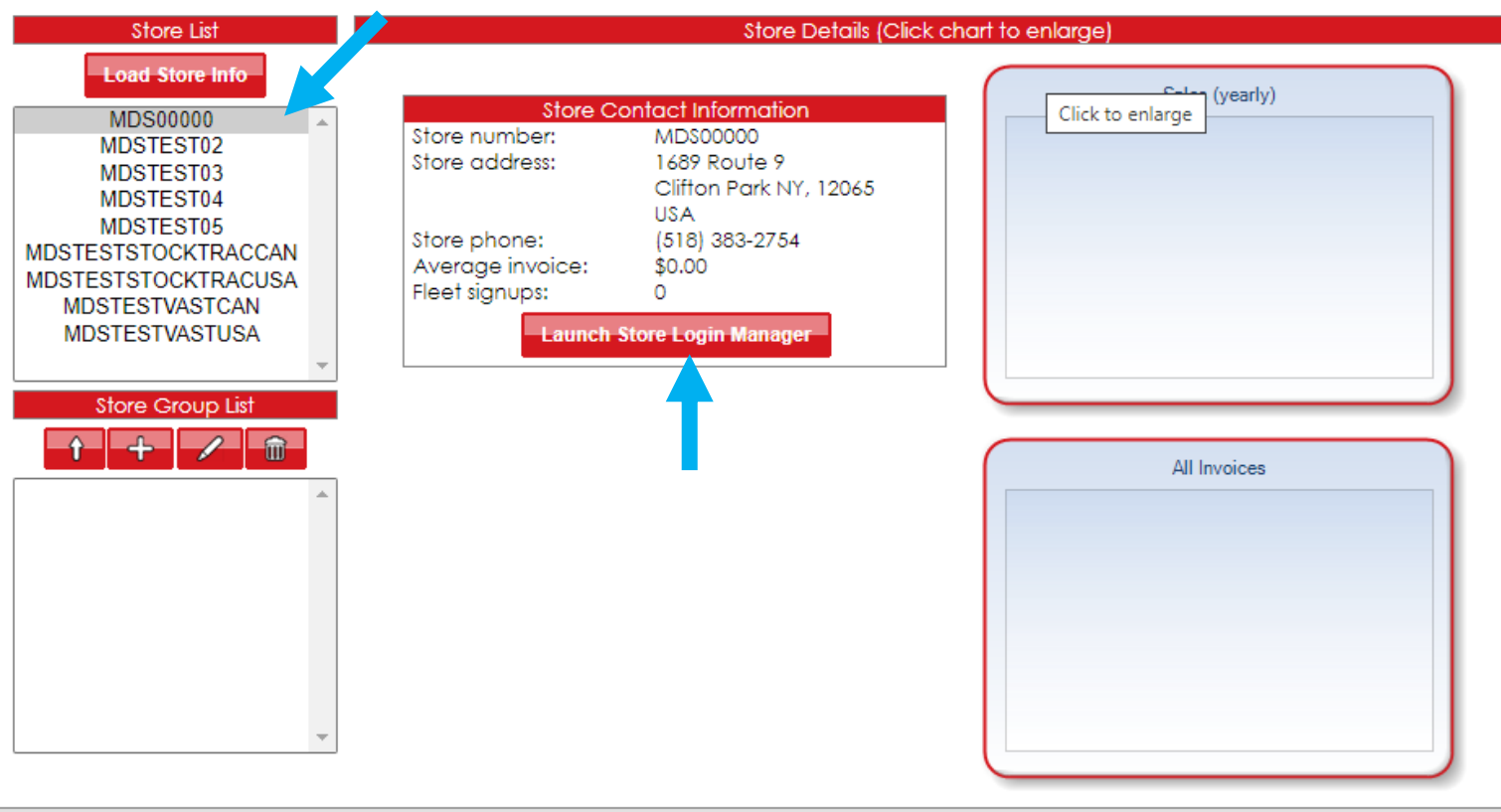

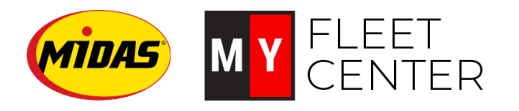

## **Edit or Delete a Store Login User**

#### 1. To **EDIT**:

• Click on the edit icon next to the user you want to edit.

ЕŴ

- Enter the information you want to change.
- Click Save Changes.

#### 2. To **DELETE**:

- Click on the red X box next to the user you want to delete
- Click Yes to confirm the deletion.

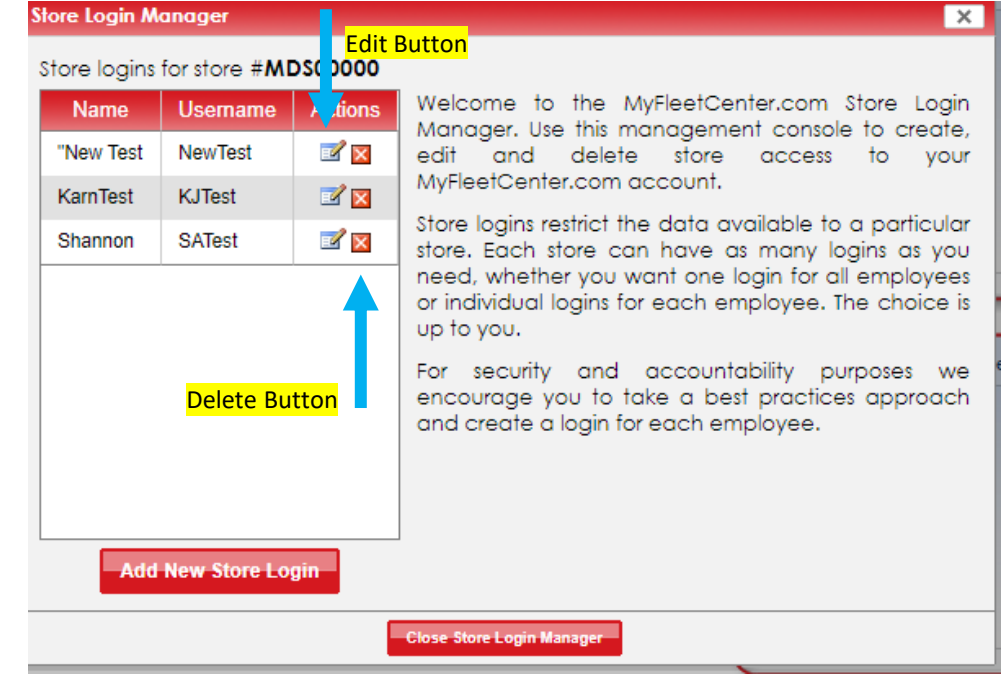

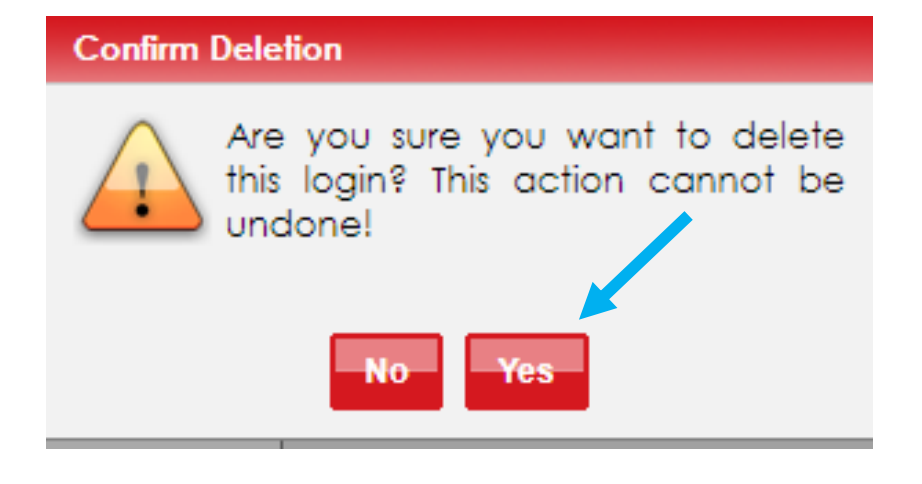

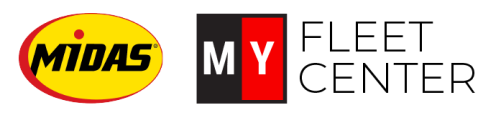

# Recap

- 1. Create a store user login:
	- Click Add a New Store Login
	- Enter the required information:
	- Click Create
- 2. Edit or delete a store user login
	- To EDIT:
		- Click on the edit icon next to the user you want to edit.
		- Enter the information you want to change.
		- Click Save Changes.
	- To DELETE:
		- Click on the red X box next to the user you want to delete
		- Click Yes to confirm the deletion.

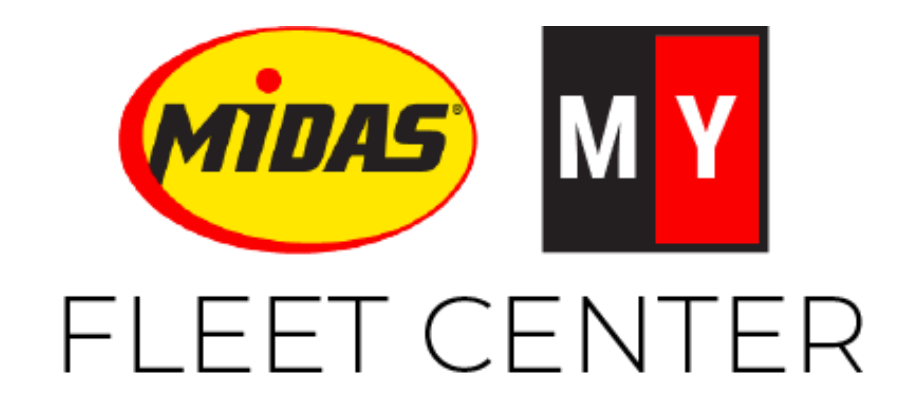

Midas.FleetCenter.com [admin@myfleetcenter.com](mailto:admin@myfleetcenter.com) and the etcom +1-888-999-9497 Monday – Friday 8 AM – 6 PM Central